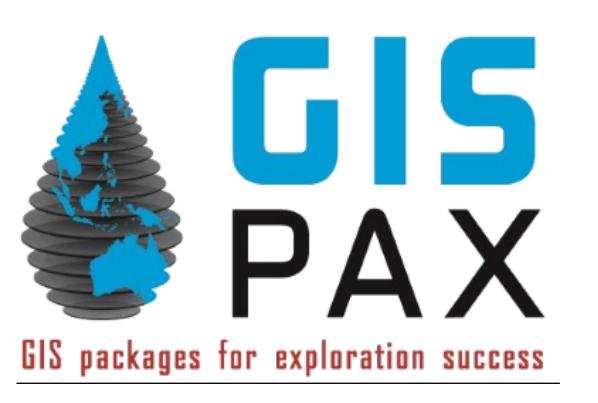

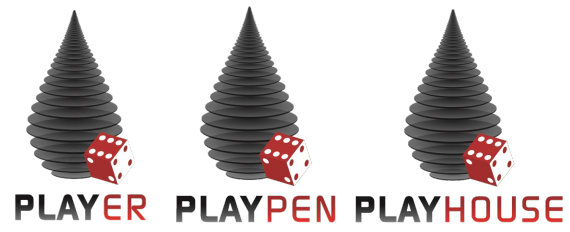

# PowerBI GIS PAX Introduction

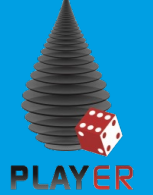

## Why do we need PowerBI dashboards?

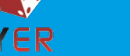

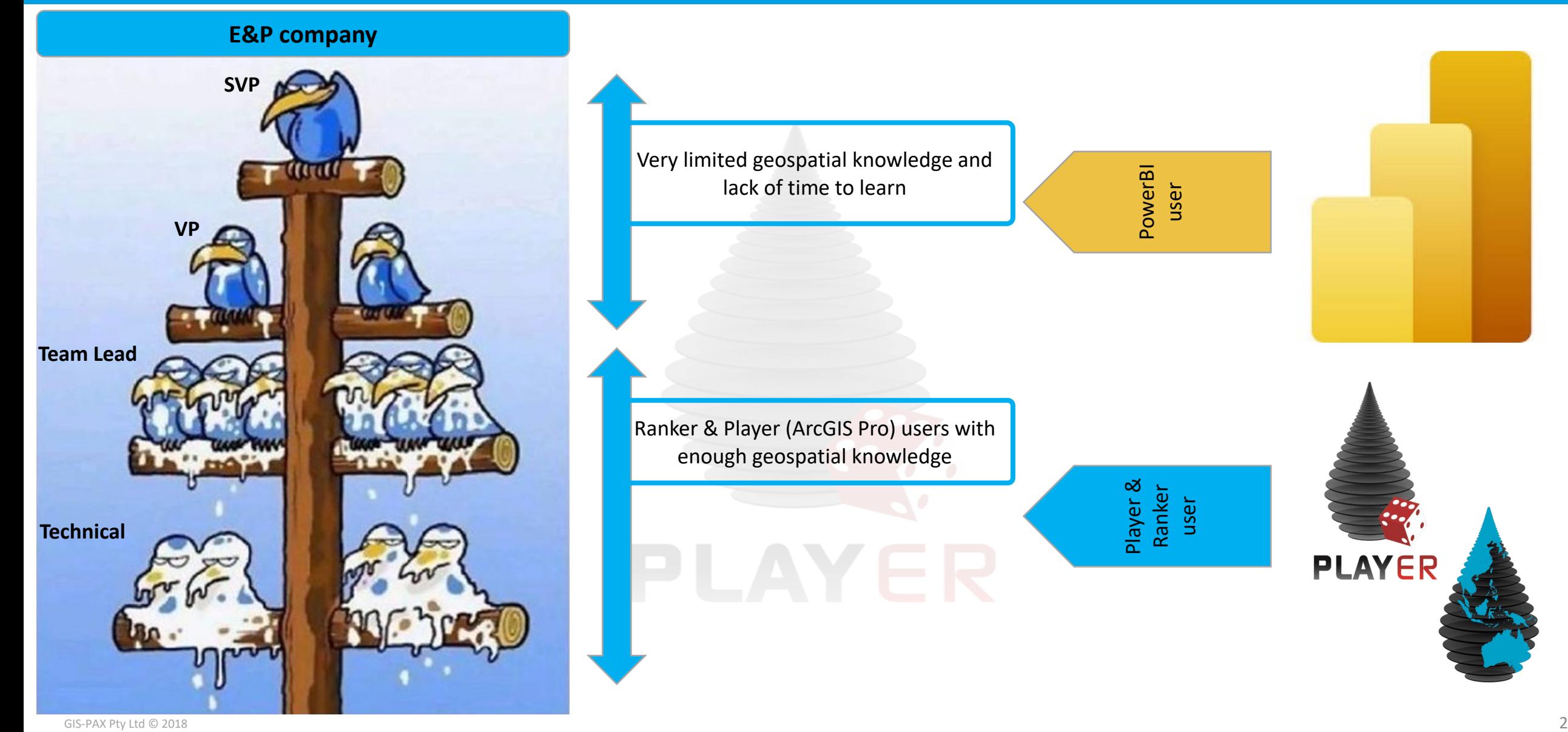

₩

₩

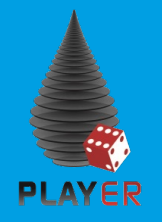

### How does PowerBI work?

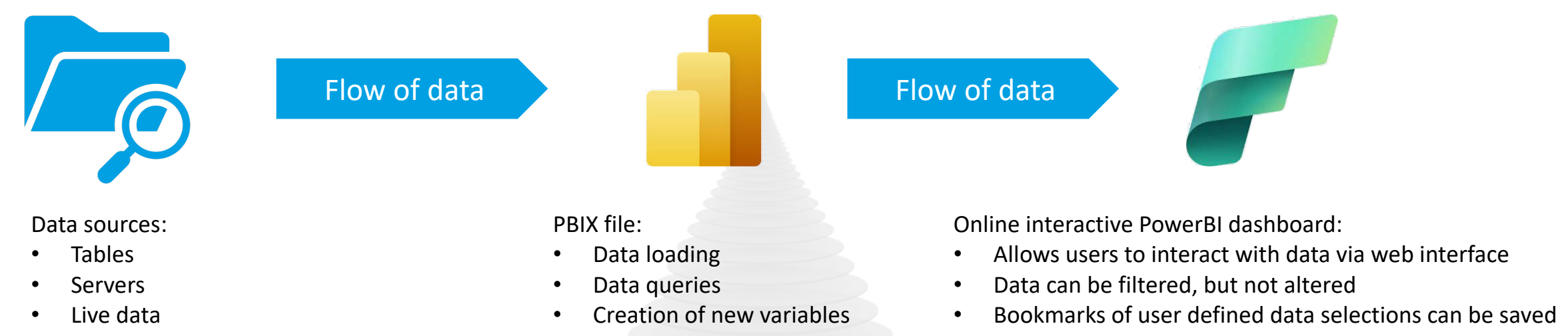

etc.

#### **PowerBI overview**

- PowerBI can read from multiple data sources and allows data editing and enrichment via a desktop interface (PowerBI desktop).
- Once the data has ben prepared it can be used in multiple customizable displays.
- PBIX (PowerBI desktop files) can be published to an online workspace to share them with colleagues.
- Online workspaces can be used to publish web access with customizable access rights within an organization as well as outside of it.
- Apps can be accessed via any web browser or even a PowerBI app on your phone.
- Bespoke mobile views can be created.
- PowerBI apps can never alter any displayed data, they only allow users to filter and display subsets of the available data.
- Databases connected to PowerBI cannot be altered or updated by any actions taken vie PowerBI desktop or PowerBI web apps.

 $\oplus$ 

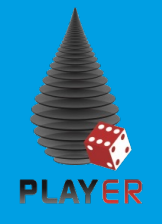

## How does it work with Ranker?

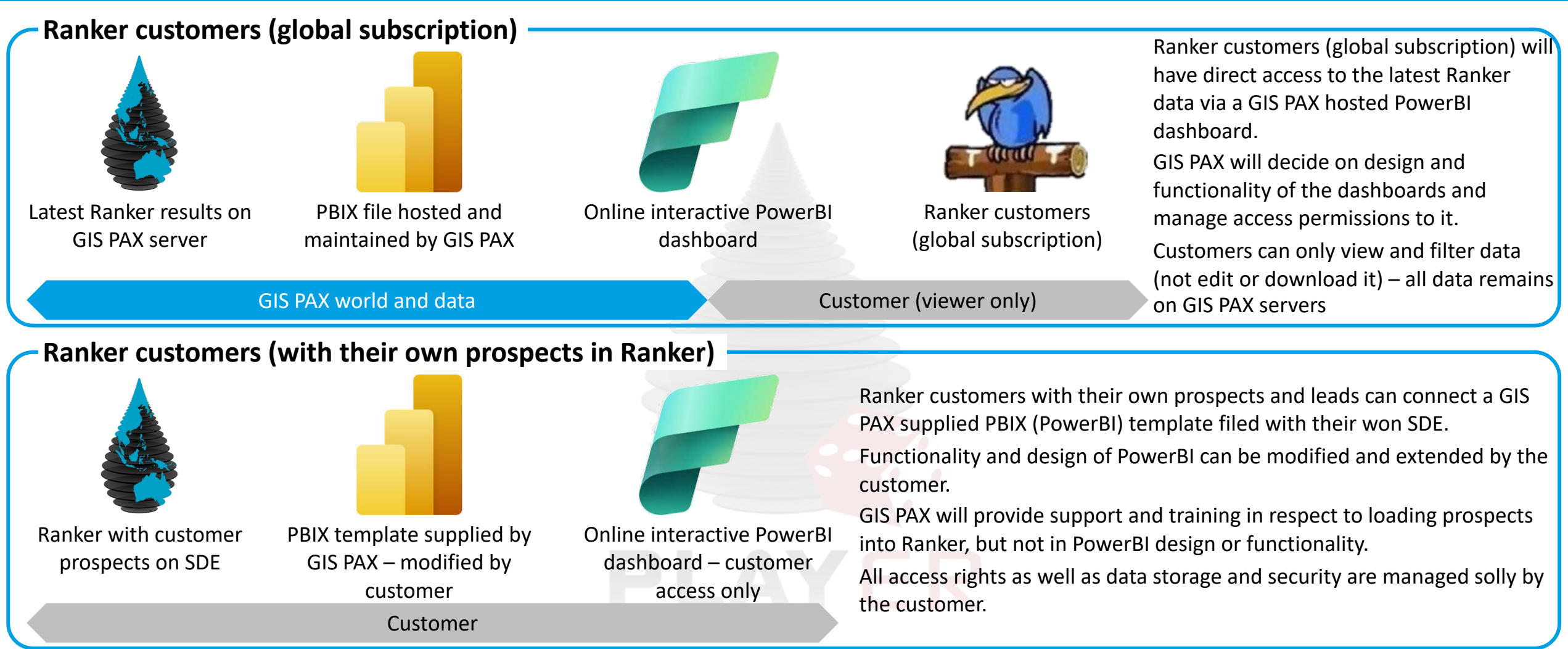

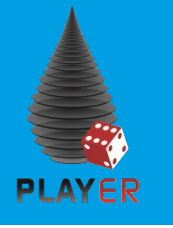

## How does it work with Player?

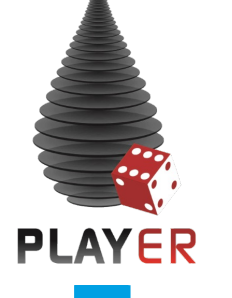

### **Player and PowerBI**

- Player data can be linked to PowerBI via 3 possible workflows.
- All possible data connections are compatible with a GIS PAX supplied PBIX template file.
- The GIS PAX PBIX template file can be fully customized and modified by any Player customer.
- Should a player customer decide to change their Player connection to a different one, only minor adaptions will be necessary.
- A link of Player to PowerBI allows Managers to quickly and easily access volumes and risks of the exploration portfolio.

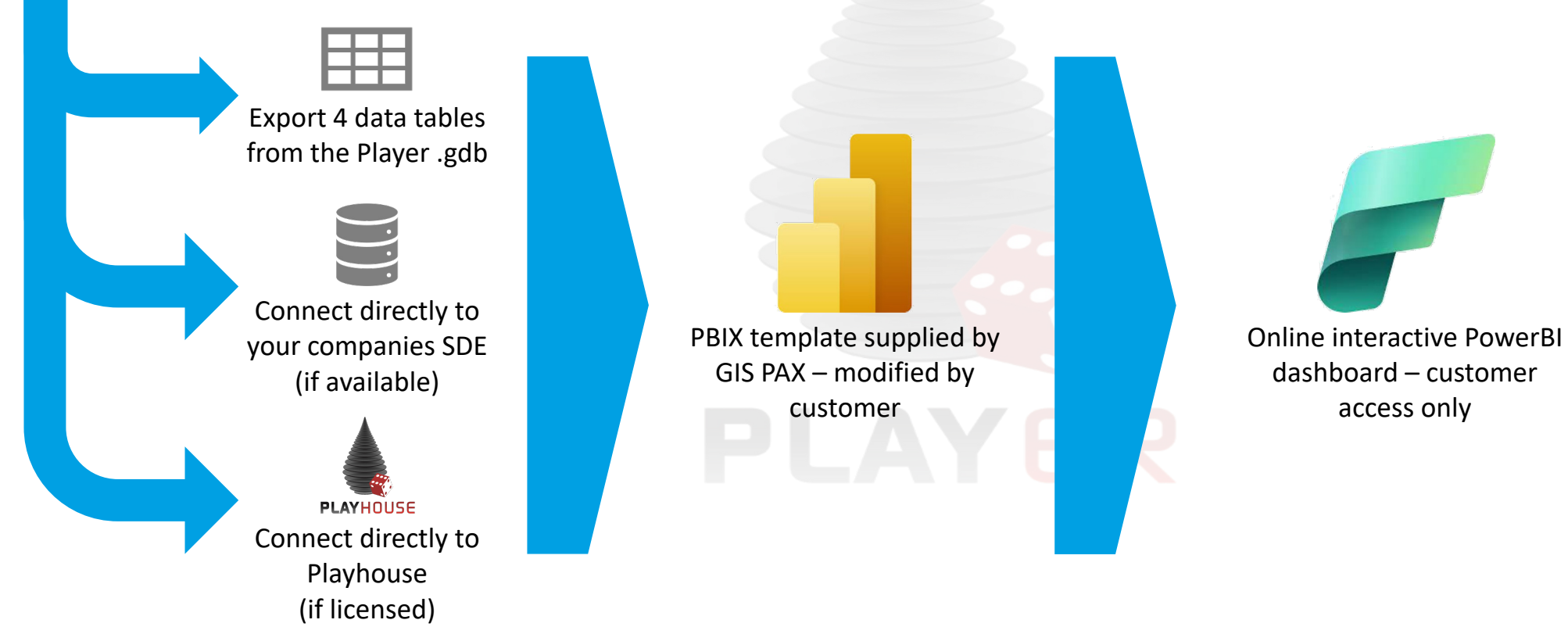

# How does it work with Player? (I)

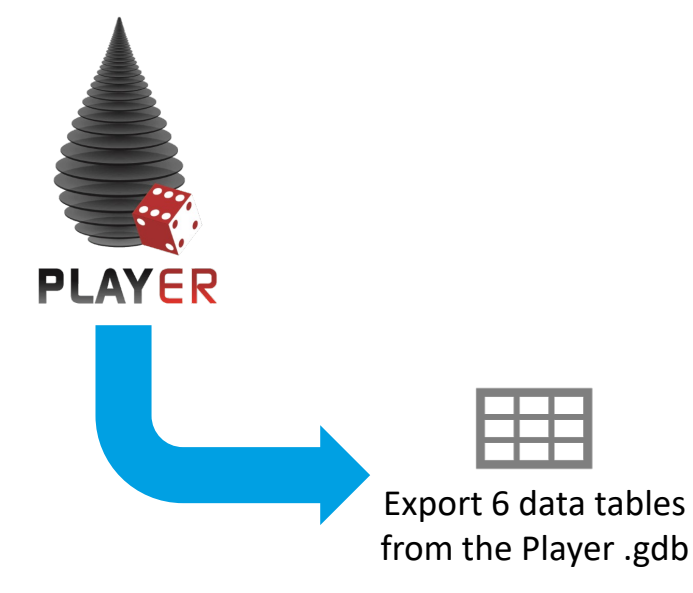

**PLAYER** 

### **The "cheap and cheerful" way of linking Player and PowerBI**

- This workflow can be used by any Player customer with access to PowerBI
- In ArcGIS Pro 6 tables need to be exported and stored locally or on SharePoint
	- 1) Fields
	- 2) Pools
	- 3) ProspectTargets
	- 4) ProspectSummary
	- 5) Well\_Pd
	- 6) Play\_Pd
- The exports need to be done manually and be kept up to date
- Linking multiple Player projects will increase the amount of export tables and require additional work within the PBIX template

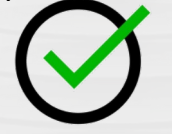

#### **Pros**

- No additional costs to Player License
- Once established a review step can be included in the process
- Enables managers to access prospect volumes and risks via web browser, phone and tablet
- Once data model is in place, a simple replacement of the export tables is sufficient to update the dashboard

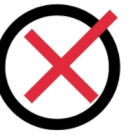

#### **Cons**

- Manual export is required to get data out of Player
- Export tables must be kept up to date manually
- Linking more than one project will result in more export tables as well as in a requirement to adapt the data model every time a project is added

## How to link Player to PowerBI (I)

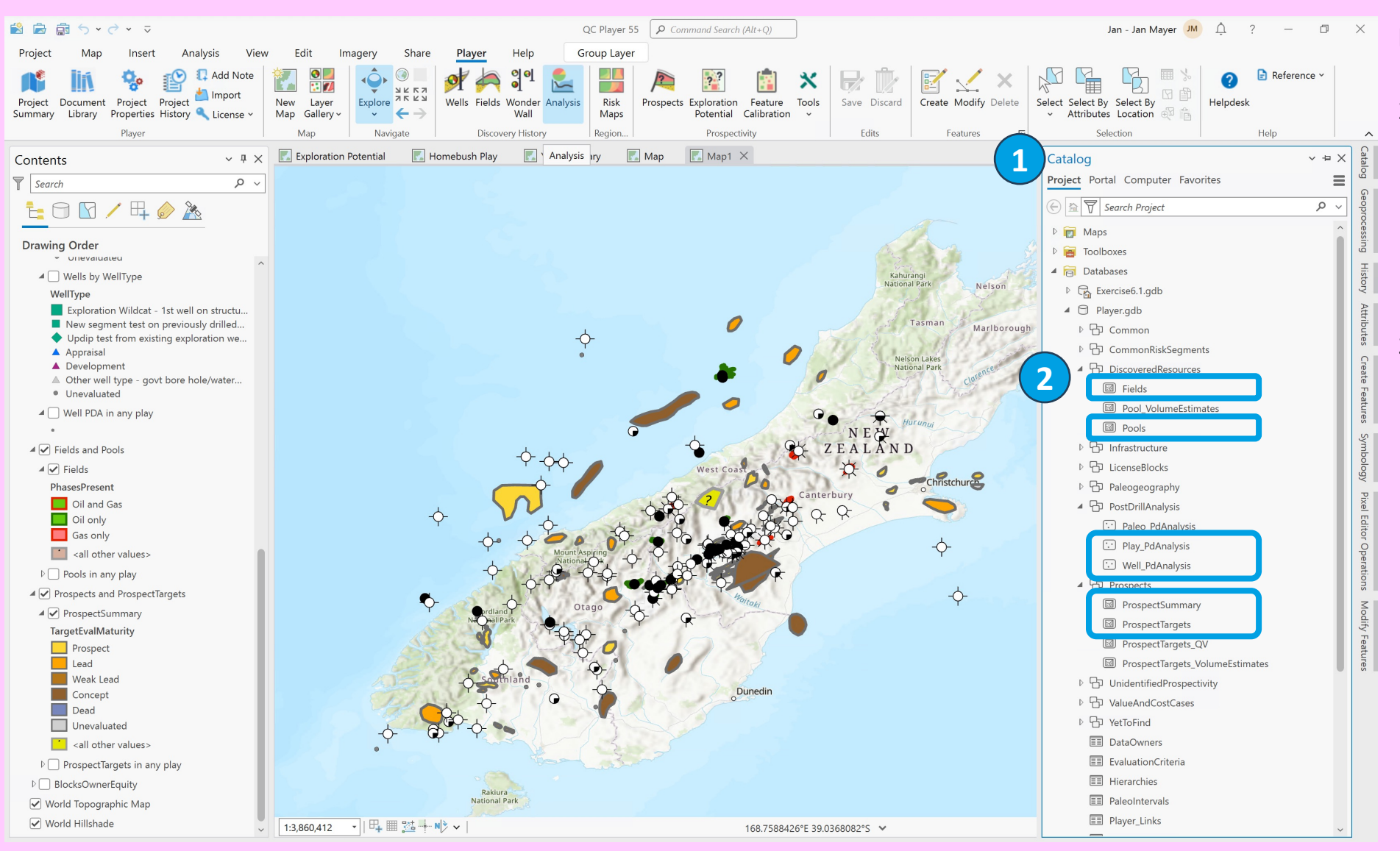

### **Export data from ArcPro**

1) Open Catalog pane in ArcPro

₩

- 2) Locate six highlighted feature classes
	- Fields
	- Pools
	- Play PdAnalysis
	- Well PdAnalysis
	- ProspectSummary
	- ProspectTargets
- 3) Right click on each feature class, select export and export the feature class to XML (use the same names as in the Catalog pane for your exports)

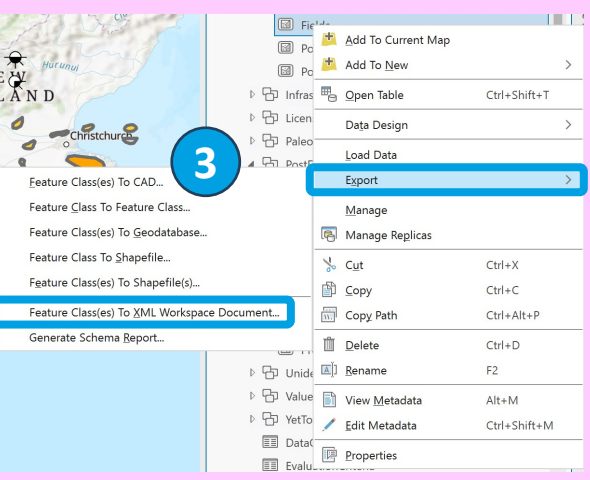

**PLAYER** 

# How to link Player to PowerBI (II)

#### **PLAYER**

**1**

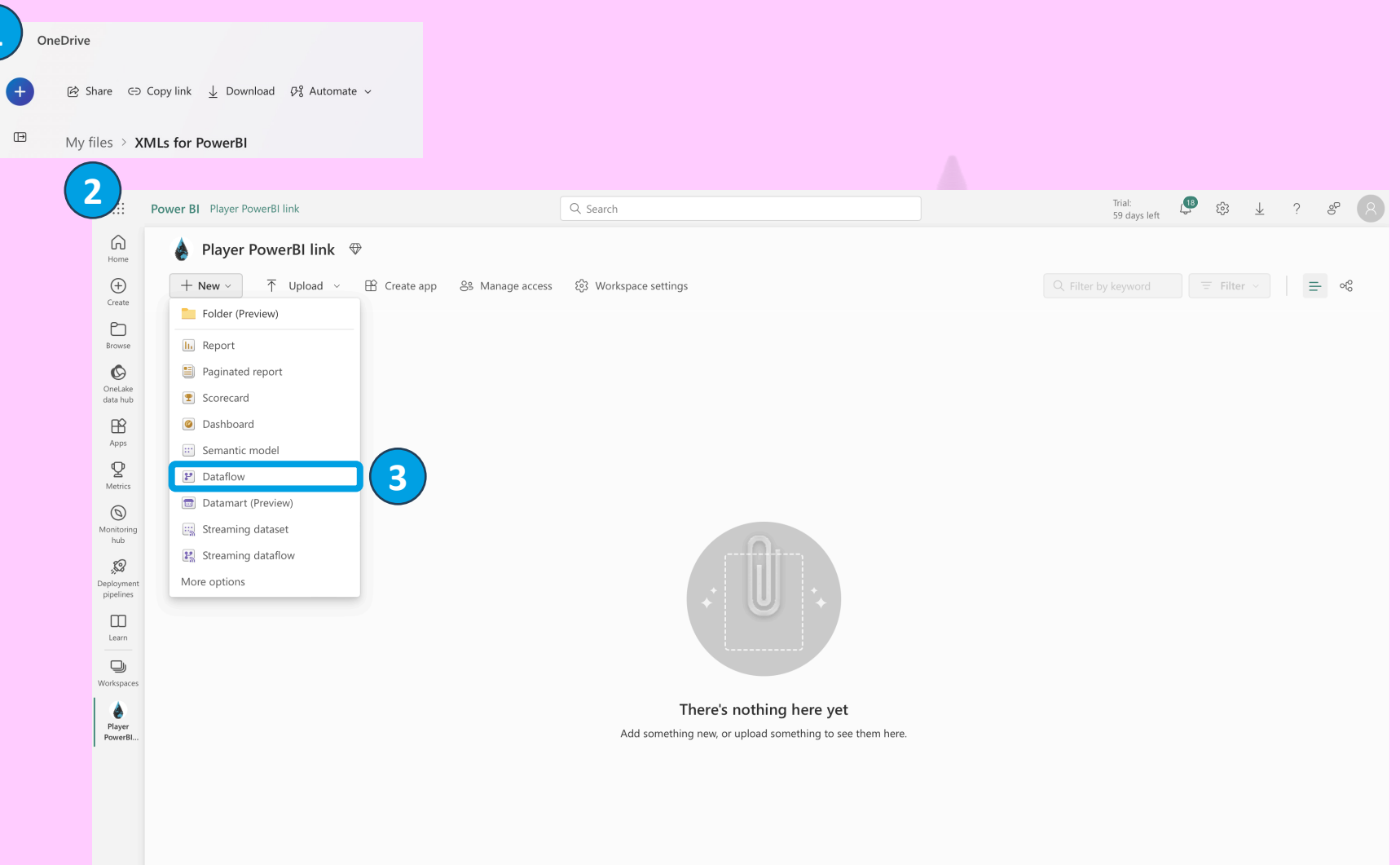

### **Create Dataflow**

- 1) Store exported XML files on OneDrive or SharePoint
- 2) Create PowerBI workspace
- 3) Create new Dataflow

4 Power BI  $\oplus$ 

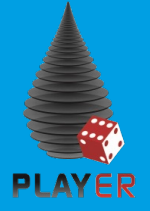

## How to link Player to PowerBI (III)

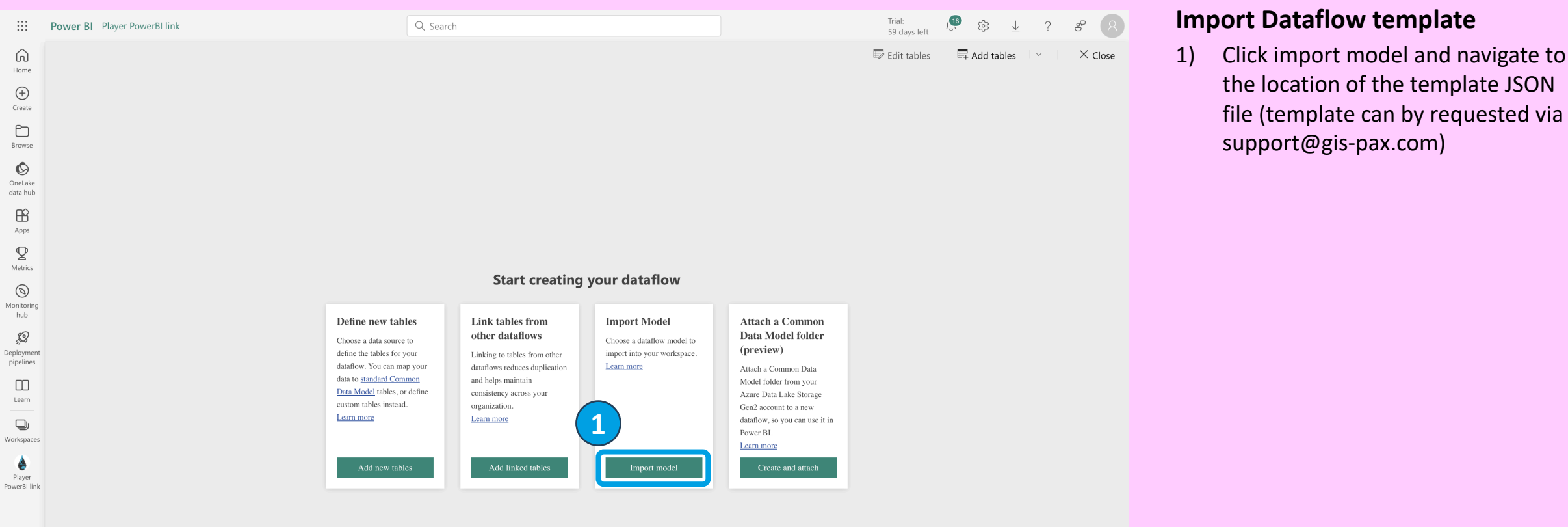

Power BI

⊕

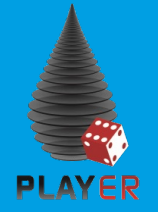

## How to link Player to PowerBI (IV)

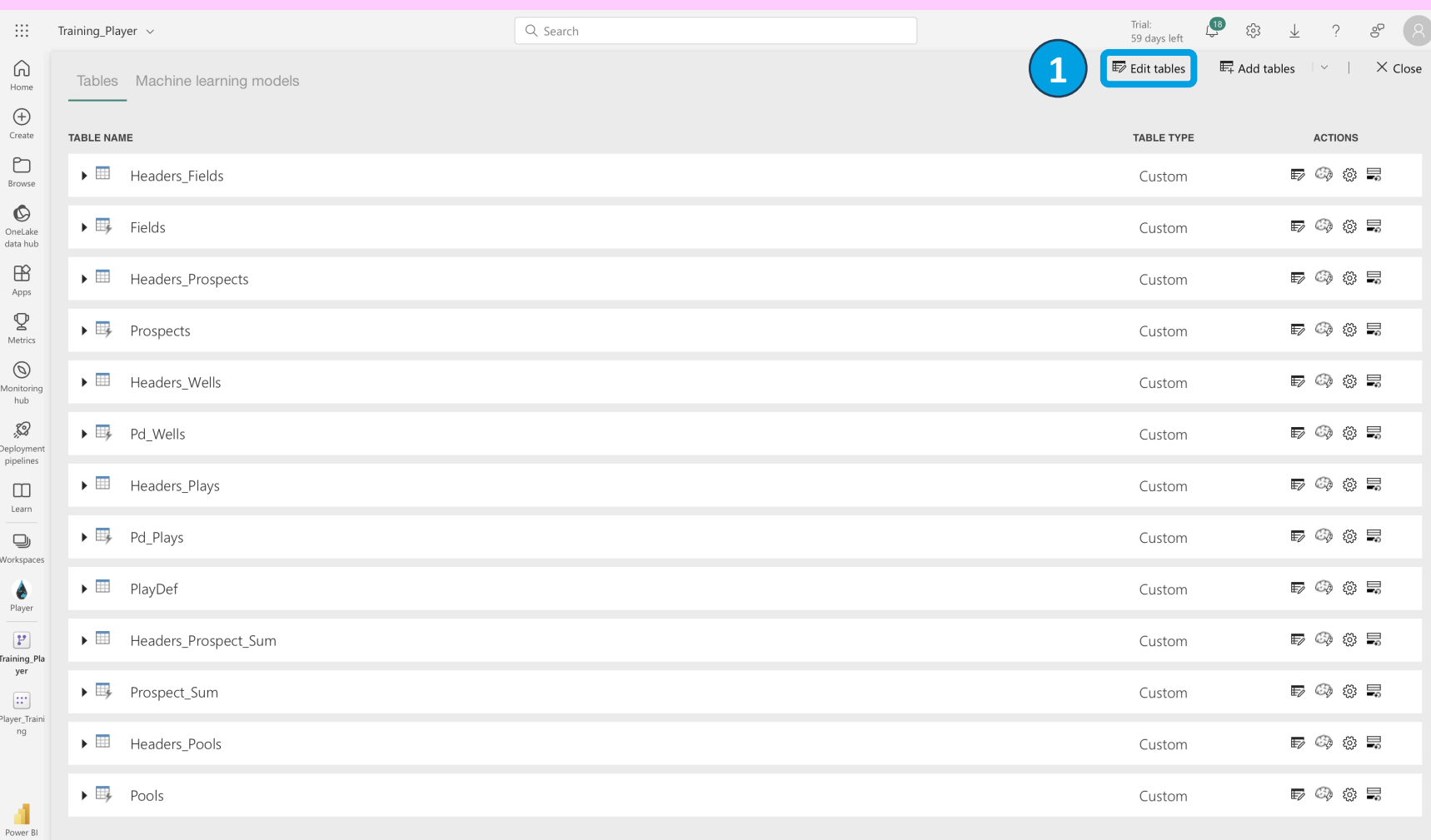

### **Edit Dataflow template**

1) Click on edit tables

↔

## How to link Player to PowerBI (V)

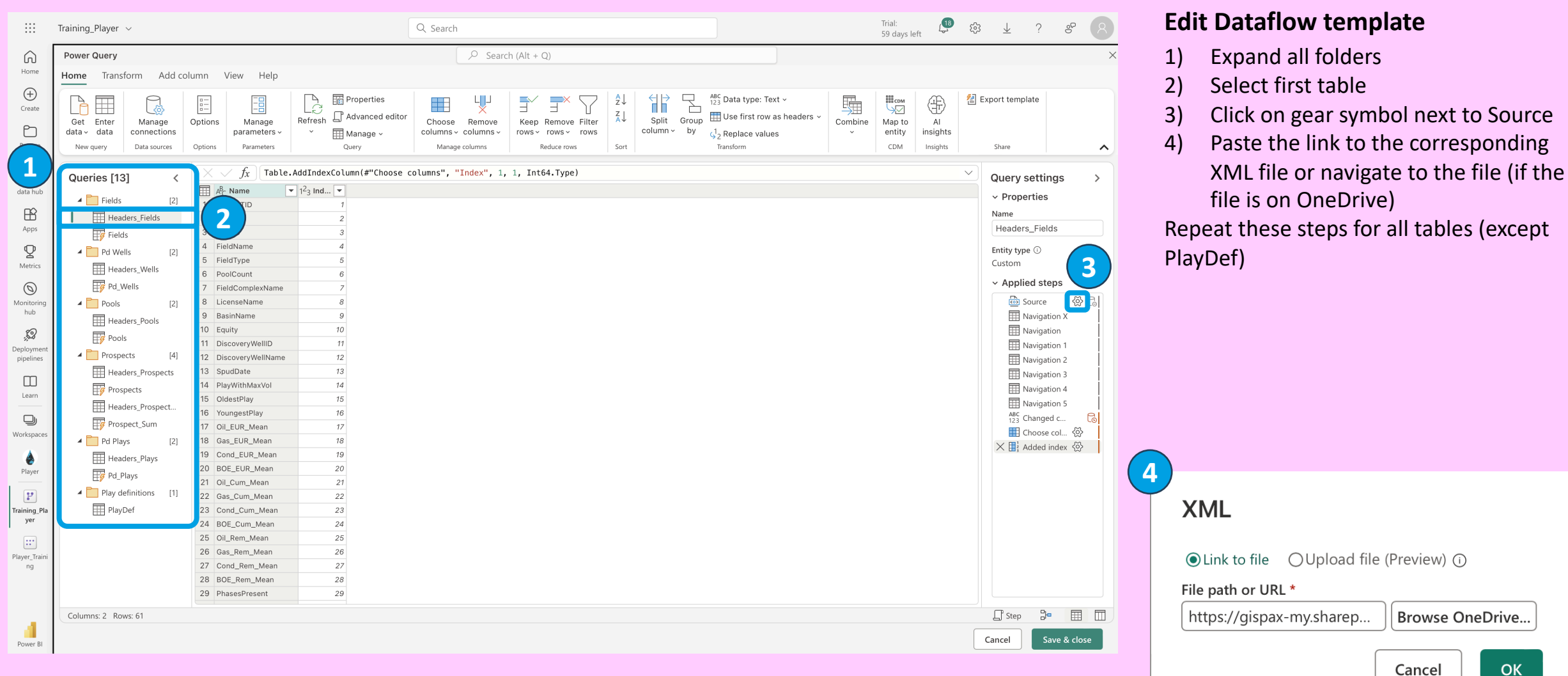

**PLAYER** 

₩

## How to link Player to PowerBI (VI)

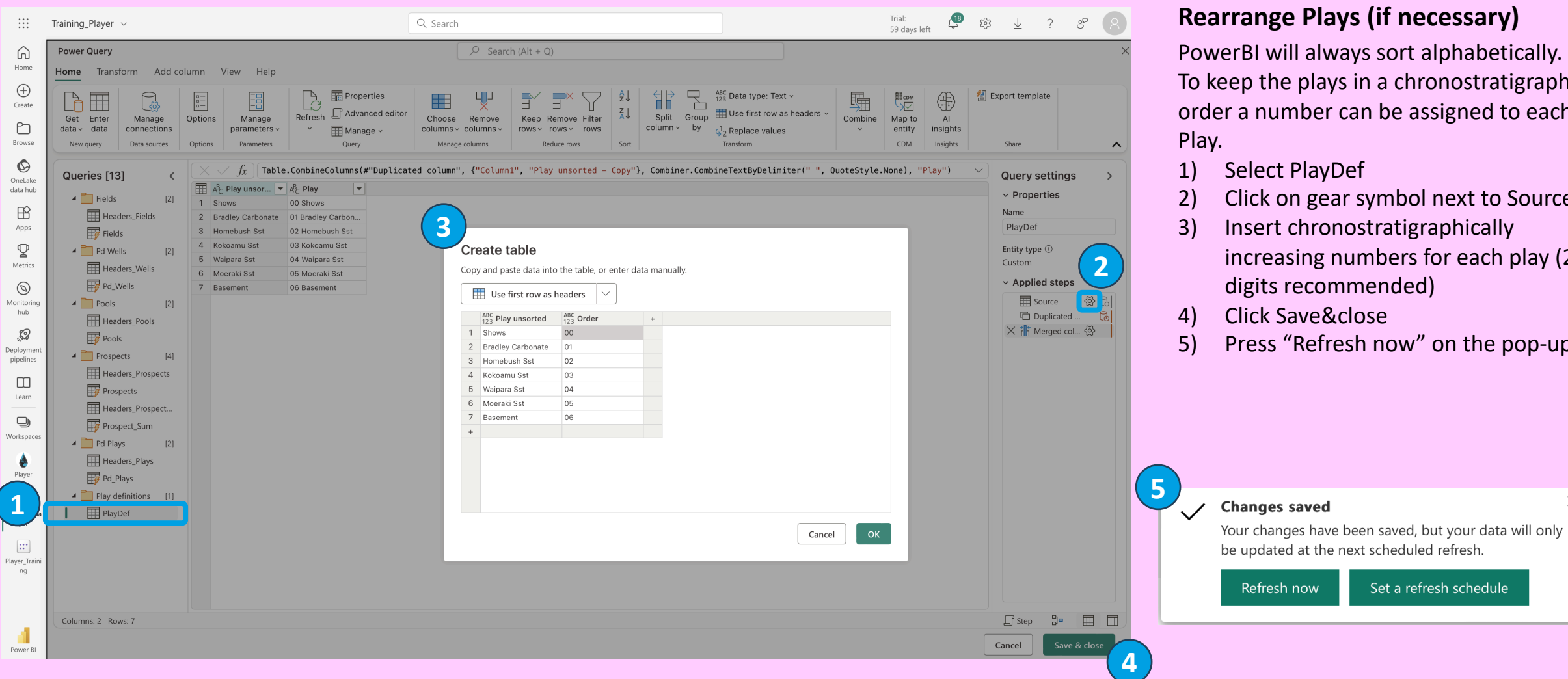

### **ys (if necessary)**

ays sort alphabetically. s in a chronostratigraphic can be assigned to each

- Def
- ar symbol next to Source
- nostratigraphically numbers for each play (2) nmended)
- close
- esh now" on the pop-up

Set a refresh schedule

**PLAYER** 

 $\times$ 

 $\oplus$ 

 $\oplus$ 

## How to link Player to PowerBI (VII)

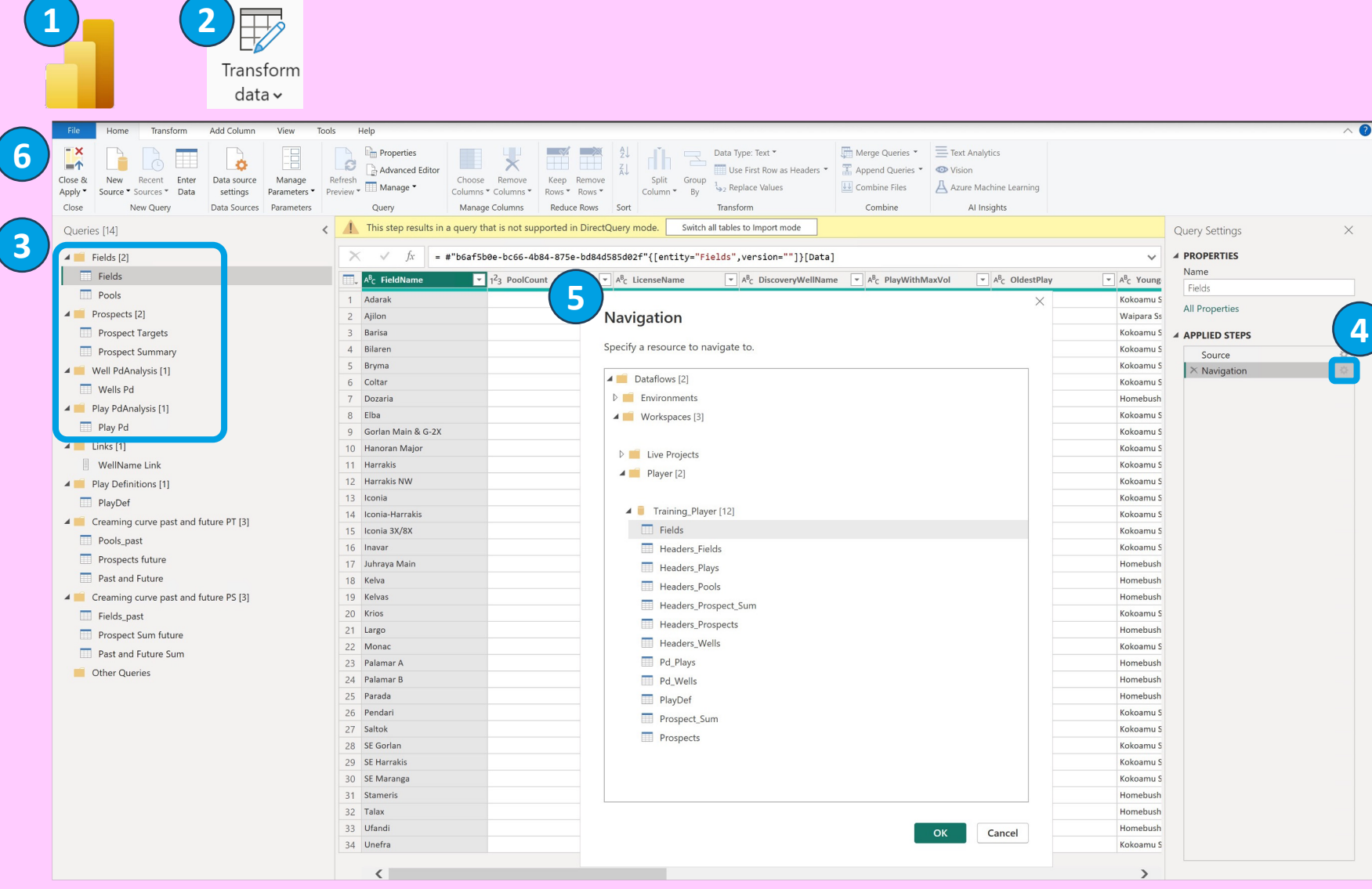

### **Connect .pbix file**

1) Open PowerBI Desktop and load the .pbix template file (template can by requested via support@gispax.com)

 $\oplus$ 

- 2) Click on "Transform data"
- 3) Select one of the 6 import tables (as shown)
- 4) Click on gear symbol next to Navigation
- 5) Use Navigation pop-up to link table to correct PowerBI Dataflow | Repeat these steps for all 6 tables
- 6) Click "Close & Apply"
- 7) Publish the report to your workspace
- 8) Publish the app and provide access to people within your organization

PLAYER

## How to link Player to PowerBI (VIII)

#### **PLAYER**

 $\quad \ \ \, \boxdot$ 

**1 2**  $\mathbb{C}$  $\mathbf{P}$ Training\_Player → Copy link ↓ Download \$ Automate > I② Share My files > XMLs for PowerBI **3** $\mathbf C$ Player\_Training

### **Refresh PowerBI**

- 1) Replace XMLs with updated versions
- 2) Hover over the dataflow and press the refresh icon
- 3) Refresh the data model (alternatively you can also refresh the .pbix file and re-upload it)

₩

 $\oplus$ 

# How does it work with Player? (II)

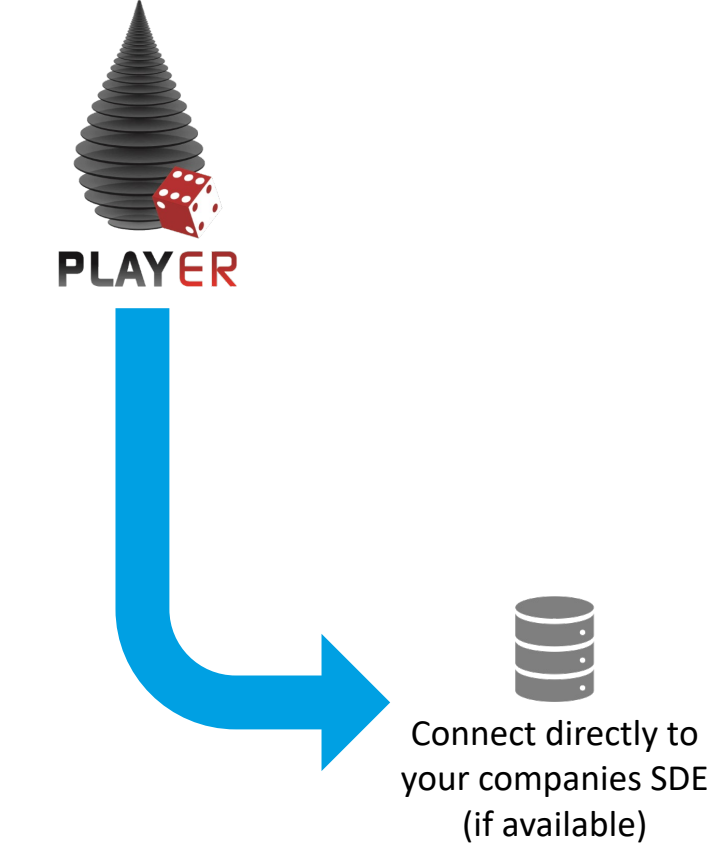

### **The "fast and live" way of linking Player and PowerBI**

- This workflow can be used by any Player customer with a company internal SDE
- PowerBI will link directly (via a gateway) to the SDE
- Data is updated live or whenever PowerBI is refreshed
- No manual exports are required
- Data loading will be significantly faster than with export tables
- Linking multiple Player projects will require additional work within the PBIX template

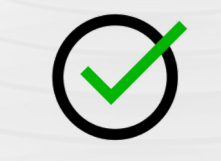

#### **Pros**

- Fast and live connection
- No manual export needed
- Enables managers to access prospect volumes and risks via web browser, phone and tablet
- Once data model is in place, data can be updated automatically

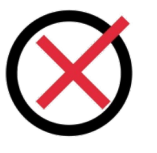

#### **Cons**

- Company SDE must be set up
- No review step
- Linking more than one project will result in more export tables as well as in a requirement to adapt the data model every time a project is added

**PLAYER** 

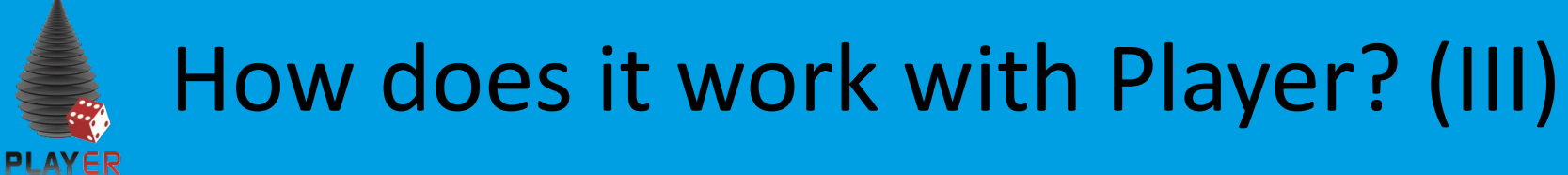

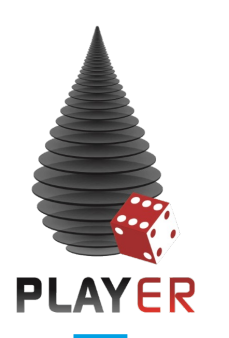

**PLAYHOUSE** Connect directly to Playhouse (if licensed)

### **THE BEST WAY of linking Player and PowerBI**

- This workflow can be used by any Player customer with a Playhouse license
- No data exports are required
- There is no limit in how many Player projects can be linked
- No additional effort is required to link additional projects
- Version control allows tracking of data changes
- Upload of Player projects to Playhouse acts as a review step and ensures data consistency

#### **Pros**

- No additional costs to Player License
- Data can be qced and reviewed prior to upload
- Multiple plays can be displayed simultaneously
- PowerBI can be hosted together with Playhouse online
- Enables managers to access prospect volumes and risks via web browser, phone and tablet
- Data will refresh automatically

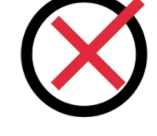

### **Cons**

• Playhouse license required